### The IP Endpoint Company SIP Paging 25V/70V Amplifier Quick Start Guide

## 1.0 Out-of-Box and Prior to Final Installation

- 1.1. Verify that you have received all of the parts listed on the *Installation Quick Reference* placemat.
- 1.2. Download the current manual, otherwise known as an *Operations Guide*, which is available on the **Documentation** page at the following website address:

**<https://www.cyberdata.net/products/011579>**

**Note** You can also navigate to the **Downloads** tab by going to **[www.cyberdata.net](https://www.cyberdata.net/)** and following the steps that are indicated by the following figures:

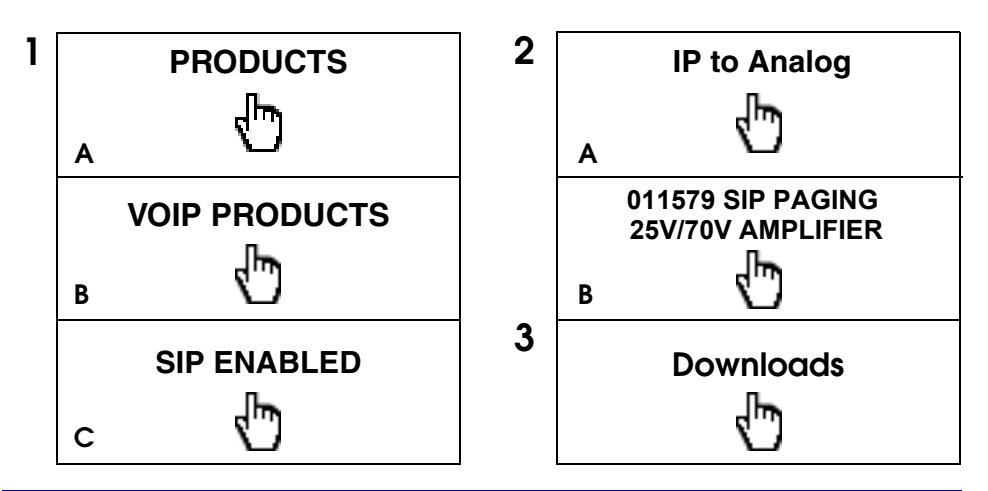

2.0 Select Power Source and Network Settings

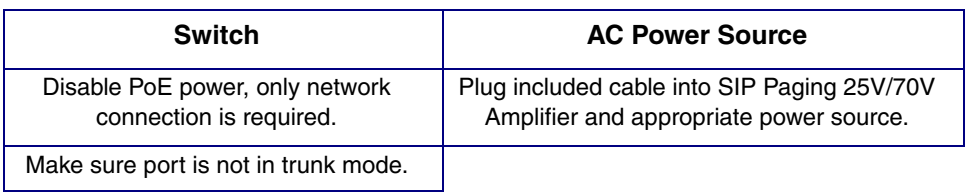

## 3.0 Power Test

3.1. Plug the CyberData device into the network and enable the power switch on the back of the device. Monitor the LED and LCD activity on the front of the device. See the following figure:

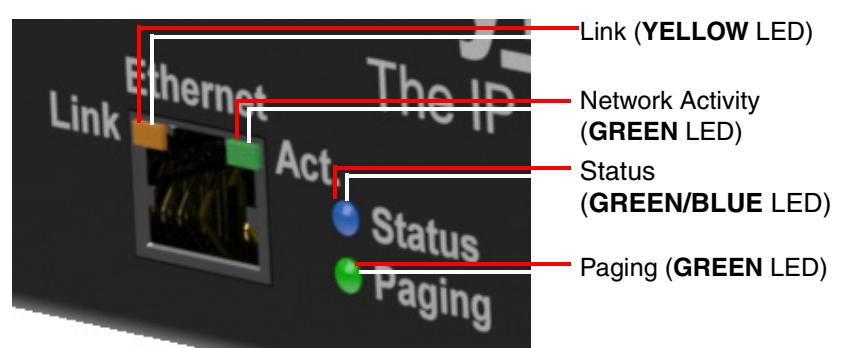

3.2. The **GREEN/BLUE** Status LED will blink during the boot process. The **GREEN** Paging LED will illuminate solid during initial network setup and then turns off. After the initialization process the **GREEN/BLUE** Status LED will blink twice a second.

The **GREEN** Power LED will illuminate when power is applied to the device. The LCD Display is off during the initialization process and turns on shortly after. The LCD Display will illuminate **BLUE** and show **CYBERDATA SIP PAGING 2570**.

The square, **YELLOW Link** LED above the Ethernet port indicates that the network connection has been established at 100 Mb. The Link LED changes color to confirm the auto-negotiated connection speed:

- The Link LED is off at 10 Mbps.
- The Link LED is **YELLOW** at 100 Mbps.

You can disable **Beep on Initialization** on the **Device Configuration** page.

The **GREEN Network Activity** LED blinks when there is network traffic.

If there is no DHCP server available on the network, it will try 12 times with a three second delay between tries and eventually fall back to the programmed static IP address (by default 192.168.1.23). This process will take approximately 80 seconds.

3.3. When the device has completed the initialization process, press the **TOGGLE** button to find the device's IP Address. Another option is to briefly press and then quickly release the RTFM switch to bring up the **RTFM** screen and select **Speak IP Address**.

This concludes the power test. Go to [Section 4.0, "Connecting to a Network](#page-2-0)  [in a Test Environment"](#page-2-0)

## <span id="page-2-0"></span>4.0 Connecting to a Network in a Test Environment

**Note** The following connections are usually needed for this procedure:

- Computer
- Network Switch
- AC Power Source
- CyberData SIP Paging 25V/70V Amplifier
- 4.1. In a test environment, use a computer that is connected to the same switch as a single CyberData device. Note the subnet of the test computer.
- 4.2. Use the CyberData Discovery Utility program to locate the device on the network. You can download the Discovery Utility program from the following website address:

**<https://www.cyberdata.net/pages/discovery>**

- 4.3. Wait for initialization to complete before using the Discovery Utility program to scan for a device. The device will show the current IP address, MAC address, and serial number.
- 4.4. Select the device.
- 4.5. Click **Launch Browser**. If the IP address is in a reachable subnet from the computer that you are using to access the device, the Discovery Utility program should be able to launch the browser window which is configured to the device's IP address.
- 4.6. Log on to the web interface by using the default username (**admin**) and password (**admin**) to configure the device.
- 4.7. The device is now ready to be set for your desired network configuration. You may reference our IP-PBX specific configurations at the following website address:

**<https://www.cyberdata.net/pages/connecting-to-ip-pbx-servers>**

## 5.0 LCD Display Explanation

- 5.1. The LCD Display can be interacted with via the **TOGGLE** and **ENTER** buttons on the front panel of the device.
- 5.2. The **TOGGLE** button is used to switch between menu pages and on specific pages to toggle between options.
- 5.3. The **ENTER** button is used on specific pages to confirm a setting.
- 5.4. LCD Display menu pages:
	- Screen 1: CyberData Splash Screen
	- Screen 2: Serial Number and Mode (25V and 70V)
	- Screen 3: Temperature (Celsius /Fahrenheit) and fan status (on or off)
	- Screen 4: IP Address and MAC Address
	- Screen 5: Firmware Version and Part Number
	- Screen 6: Master Volume Level
	- Screen 7: Test Audio (Shows in Green)

# 6.0 Contacting CyberData VoIP Technical Support

You are welcome to call CyberData VoIP Technical Support at 831-373-2601 x333.

We encourage you to access our Technical Support help desk at the following address:

#### **<https://support.cyberdata.net/>**

**Note** You can also access the Technical Support help desk by going to **[www.cyberdata.net](https://www.cyberdata.net/)** and clicking on the **[SUPPORT](https://support.cyberdata.net/)** menu.

The Technical Support help desk provides the options of accessing documentation for your CyberData product, browsing the knowledge base, and submitting a troubleshooting ticket.

Please be advised requests for Returned Materials Authorization (RMA) numbers require an active VoIP Technical Support ticket number. A product will not be accepted for return without an approved RMA number.